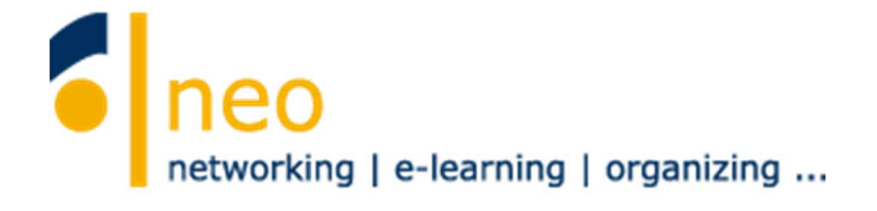

# **HfWU neo**

# **– erste Schritte für Studierende**  V4.1

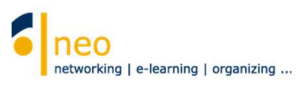

# **Inhalt**

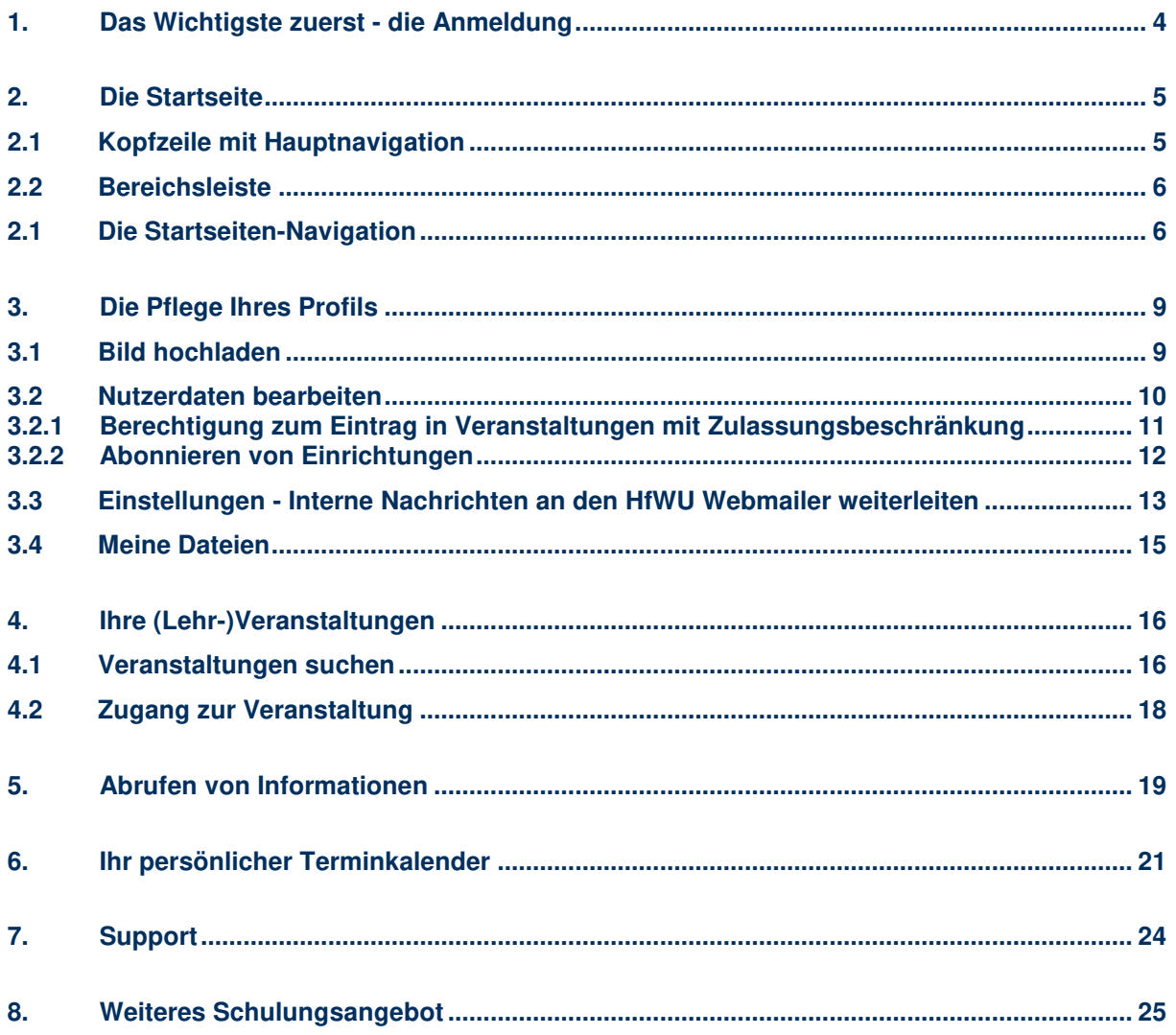

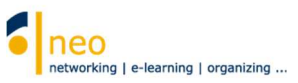

## **Das HfWU neo Support Team heißt Sie herzlich willkommen an der HfWU !**

Mit dieser Kurzanleitung möchten wir Ihnen den Einstieg in die Funktionen unseres Campusmanagementsystems HfWU neo erleichtern. Sie finden hier eine Beschreibung der wichtigsten Funktionen und Einstellungen, die Sie unbedingt nutzen bzw. vornehmen sollten, um sicherzugehen, dass Sie für das kommende Semester gut vorbereitet sind und keine Informationen verpassen.

Nicht auf alle Funktionen wird hier eingegangen, viele sind selbsterklärend und oft ist die Funktion oder Seite mit einem Link zur *Online-Hilfe für Stud. IP* ausgestattet (immer über das Hilfe-Icon <sup>®</sup> erreichbar, dann auf weiterführende Hilfe).

Stud.IP ist die eigentliche Software, die hinter HfWU neo steckt, was Sie auch an manchen Systemnachrichten, die Sie zukünftig möglicherweise bekommen, bemerken werden.

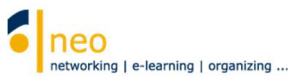

# **1. Das Wichtigste zuerst - die Anmeldung**

Für die Anmeldung auf HfWU neo benötigen Sie Ihren **HfWU-Benutzeraccount**. Dieser besteht aus Ihrem Benutzernamen und Ihrem Passwort, Sie haben ihn von den IT Diensten erhalten. Ihr Benutzeraccount wird zentral verwaltet und dient auch zur Anmeldung an anderen Webdiensten wie z.B. dem Webmailer, der Online-Rückmeldung sowie im WLAN.

## **Passwort ändern**

In HfWU neo können Sie Ihr Passwort nicht ändern. Passwortänderungen führen Sie bitte über den Webmailer https://webmail.hfwu.de/ durch.

#### **Benutzername/Passwort vergessen**

Sollten Sie Ihren korrekten Benutzernamen oder Ihr korrektes Passwort nicht (mehr) kennen, so wenden Sie sich bitte unter Vorlage einer Kopie Ihrer StudiCard an die IT Dienste (supportitd@hfwu.de).

Geben Sie nun in die Adresszeile Ihres Browsers **https://neo.hfwu.de** ein.

Wechseln Sie auf den **Login**. In der sogenannten **Hauptnavigation** finden Sie die Schaltfläche **Veranstaltungsliste** . Nach Klick auf diese Schaltfläche können Sie ohne persönliche Anmeldung in HfWU neo Ihr Studiengangsemester auswählen und die tagesaktuell anstehenden Termine abrufen. Geben Sie nun Ihren **Benutzername** und Ihr **Passwort** ein **2**. Nach Eingabe Ihrer Benutzerdaten wählen Sie bitte die Schaltfläche **anmelden** .

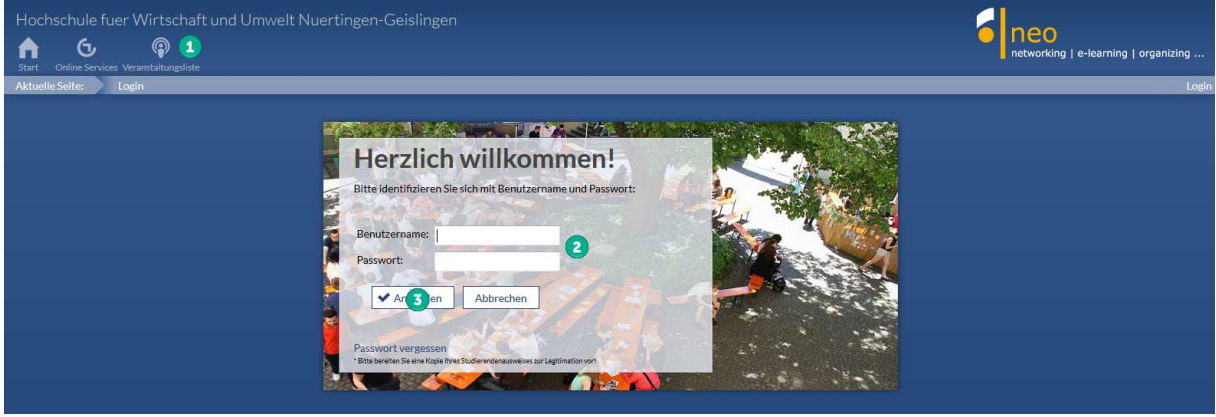

 $L$ ogin

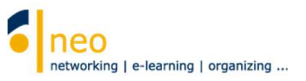

# **2. Die Startseite**

Nachdem Sie sich erfolgreich angemeldet haben, gelangen Sie automatisch auf die **Standard-Startseite** von HfWU neo.

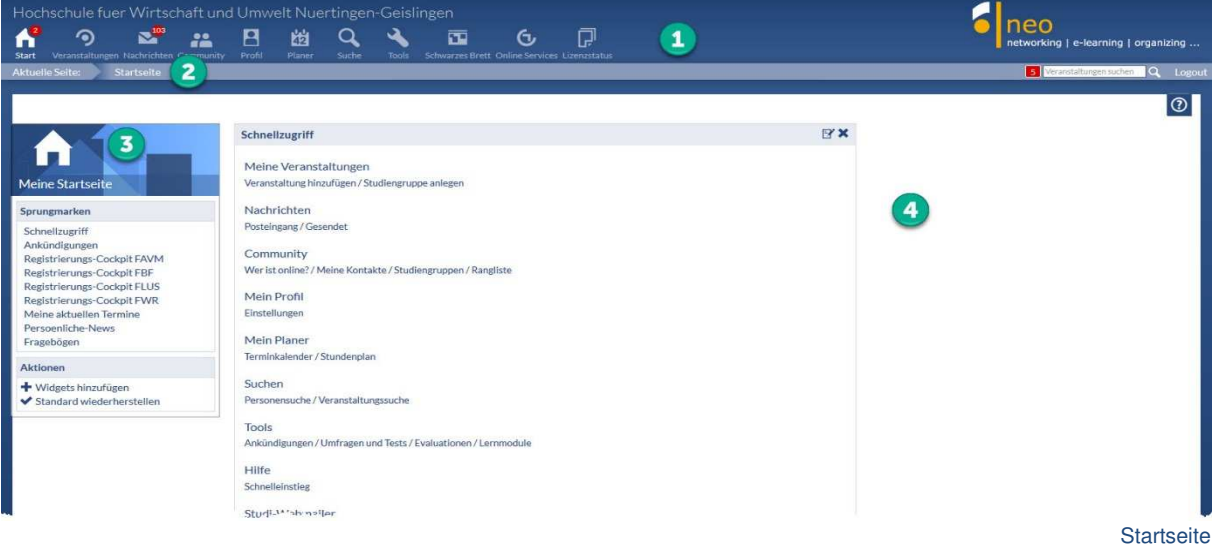

# **2.1 Kopfzeile mit Hauptnavigation**

In der **Kopfzeile** finden Sie die **Hauptnavigation**, dargestellt durch Icons (Schaltflächen). Die Kopfzeile begleitet Sie durch das gesamte System. Welche Funktionen verstecken sich hinter den einzelnen Icons der Kopfzeile? Hier eine Übersicht:

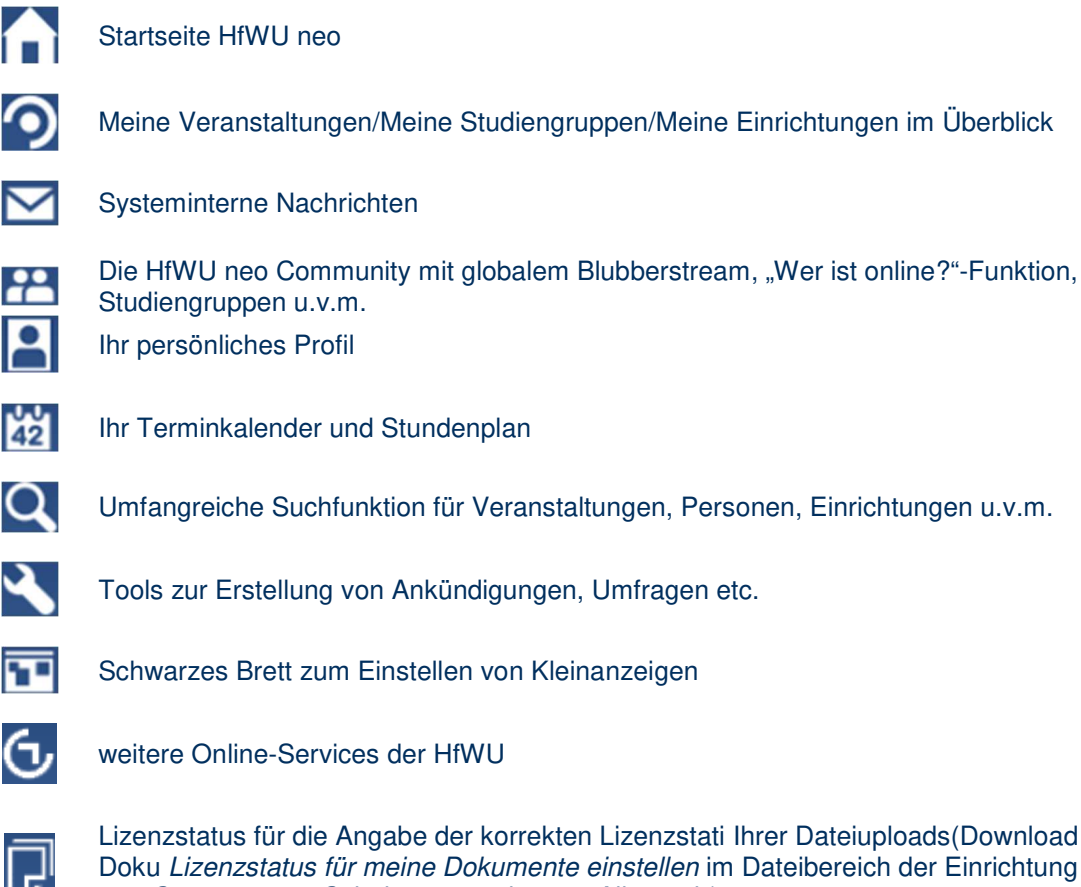

Lizenzstatus für die Angabe der korrekten Lizenzstati Ihrer Dateiuploads(Download der Doku Lizenzstatus für meine Dokumente einstellen im Dateibereich der Einrichtung HfWU neo Support unter Schulungsunterlagen - Allgemein)

 $\bullet$ 

 $\overline{42}$ 

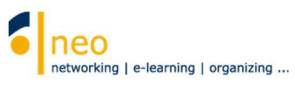

Die Icons der Hauptnavigation können mit einem kleinen roten Kreis mit Zahl darin erweitert angezeigt

werden, z.B. **. 2.** Daran erkennen Sie, dass sich im gekennzeichneten Bereich (im Beispiel auf der Startseite) an den Seiteninhalten seit Ihrem letzten Besuch etwas geändert hat, die Zahl gibt an, wie viele Änderungen für Sie vorliegen. Ein Klick auf das entsprechende Symbol kann sich also lohnen, wenn Sie immer auf dem Laufenden bleiben möchten.

## **2.2 Bereichsleiste**

Direkt unter der Kopfzeile befindet sich die Bereichsleiste. Auch sie begleitet Sie durch das gesamte System. Innerhalb der Bereichsleiste finden Sie Funktionen wie

#### • **Aktuelle Seite**

An der Bezeichnung der aktuellen Seite erkennen Sie, wo Sie sich gerade in HfWU neo befinden.

• **Benachrichtigungsfenster** 

Wenn Sie eine Nachricht bekommen haben oder persönlich im Blubber, der Chat- und Blogfunktion von HfWU neo, erwähnt werden, so werden Sie über das Benachrichtigungsfenster in Echtzeit darauf aufmerksam gemacht. Ist das Fenster rot, so verbirgt sich dahinter eine Neuigkeit. Fahren Sie mit der Maus darüber, so öffnet sich ein kleines Fenster und Sie können die Neuigkeit sofort aufrufen. Die Zahl im Fenster gibt an, wie vielen Benachrichtigungen Sie noch nicht gefolgt sind.

## • **Veranstaltung suchen (Schnellsuche)**

Über das Suchfenster auf der Bereichsleiste können Sie Veranstaltungen suchen. Die Suche ist auf das aktuelle Semester beschränkt, um detailliertere Suchoptionen wie z.B. ein anderes Semester in die Suche einzubeziehen, wählen Sie in der Hauptnavigation die Schaltfläche

Suche<sup>Q</sup>

## • **Logout**

Hier können Sie sich von HfWU neo abmelden.

Im größten Bereich unterhalb der Bereichleiste finden Sie den Inhaltsbereich. Auf der Startseite besteht dieser aus der vertikalen Startseiten-Navigation am linken Seitenrand 3 und einem Inhaltsbzw. Aktionsbereich rechts davon

## **2.3 Die Startseiten - Navigation**

Innerhalb der Navigation auf der Startseite können Sie über **Sprungmarken** die einzelnen Widgets (Fenster) des Inhaltsbereichs der Startseite gezielt ansteuern.

Einzelne Widgets können Sie verschieben, ausblenden (über das Schließen-Symbol X an der rechten oberen Ecke des Widgets) und wieder hinzufügen. Sie können sich so Ihre Startseite in HfWU neo personalisiert einrichten und je nach Bedarf mit verschiedenen Elementen ausstatten.

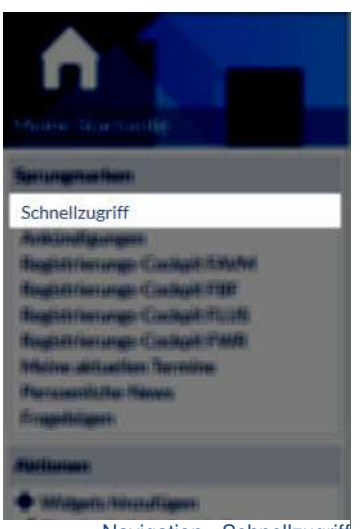

Navigation - Schnellzugriff

### **Schnellzugriff**

In diesem Widget haben Sie gezielten Zugriff auf die verschiedenen Funktionen von HfWU neo. Die meisten der hier verlinkten Funktionen sind auch über die Icons in der Kopfzeile erreichbar. Im

Bearbeitungsmodus **K** können Sie dieses Widget personalisieren, indem Sie häufig genutzte Funktionen hinzufügen bzw. seltener genutzte ausblenden.

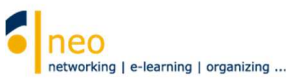

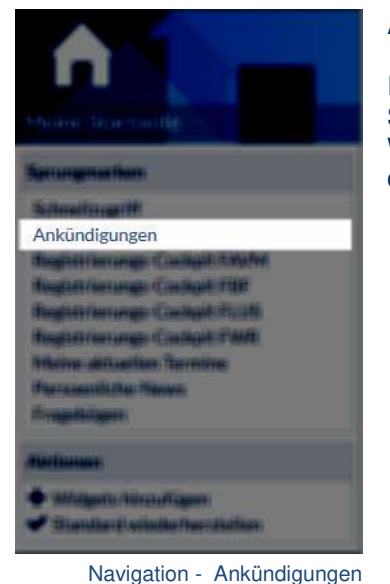

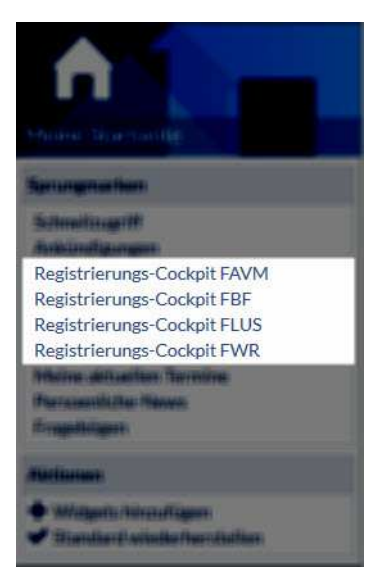

Navigation - Registrierungs-**Cockpits** 

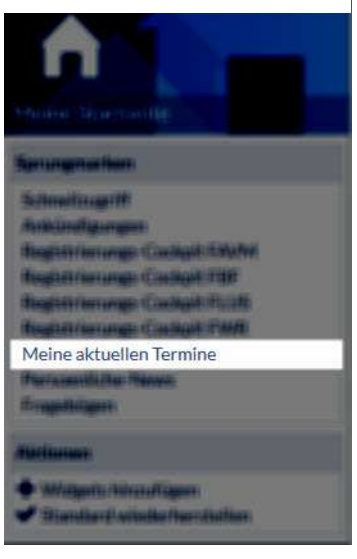

Navigation - Meine aktuellen Termine

## **Ankündigungen**

In diesem Widget finden Sie aktuelle, wichtige Informationen zu Studium und Lehre sowie Hinweise zu bevorstehenden Wartungsarbeiten an den IT Systemen der HfWU wie z.B. HfWU neo oder QIS-SOS.

## **Registrierungs-Cockpit der Fakultäten**

Für die Erstsemester jeder Fakultät steht auf der Startseite ein Registrierungs-Cockpit zur Verfügung. Bitte gehen Sie im Registrierungs-Cockpit Ihrer Fakultät nach der dort hinterlegten Anleitung vor. So können Sie schnell alle notwendigen Einrichtungen Ihrer Fakultät abonnieren und sind somit mit allen Informationen seitens der betroffenen Einrichtungen versorgt.

Alle Informationen der abonnierten Einrichtung können Sie dann in der Hauptnavigation unter der Schaltfläche **Veranstaltungen** Reiter **Meine Einrichtungen** abrufen.

#### **Meine aktuellen Termine**

Hier werden alle aktuell anstehenden Termine angezeigt, z.B. die Termine der nächsten Veranstaltungen.

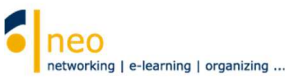

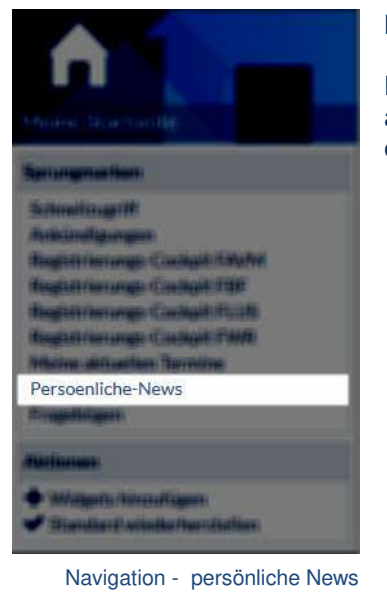

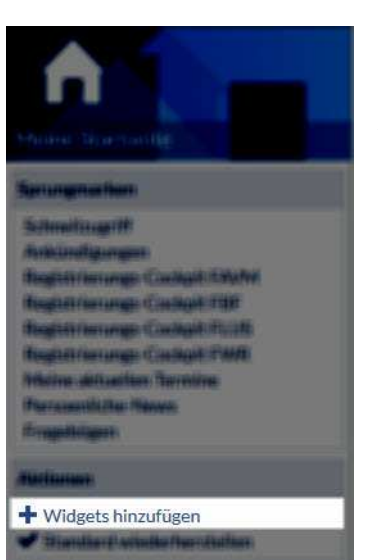

Navigation - Widgets hinzufügen

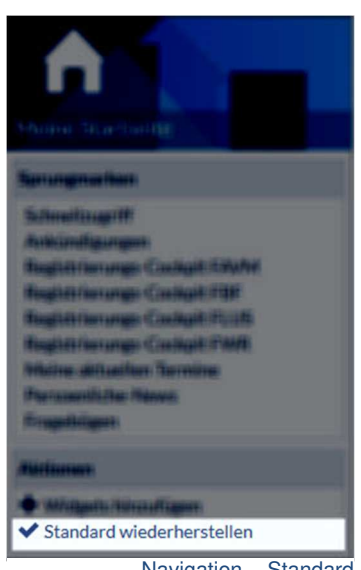

Navigation - Standard wiederherstellen

### **Persönliche News**

Hier finden Sie zusammengefasst alle Ankündigungen aller Ihrer abonnierten Einrichtungen sowie aller Veranstaltungen, in die Sie eingetragen sind.

**+ Widgets hinzufügen** 

Hier können Sie vorher ausgeblendete Widgets Ihrem Startbildschirm wieder hinzufügen.

#### **Standard wiederherstellen**

Mit Hilfe dieser Aktion kann der standardmäßige Startbildschirm eingestellt werden.

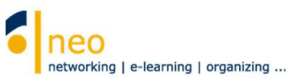

# **3. Die Pflege Ihres Profils**

Jeder Nutzer in HfWU neo verfügt über eine eigene Profilseite, die mit verschiedenen Funktionen ausgestattet ist:

- Sie können Ihre Profilseite mit einem **Bild** ausstatten, so dass Ihre Kommilitonen und Dozenten erkennen können, wer sich hinter Ihrem Profil verbirgt.
- Auf Ihrer Profilseite nehmen Sie die Einstellungen Ihrer persönlichen Nutzerdaten vor, die Sie z.B. **berechtigen,** sich **in verschiedene Veranstaltungen einzutragen**. Sie legen hier Ihre **Abonnements für Einrichtungen** wie Fakultät, Studiengang sowie Studiengangssemester fest, über deren neue Informationen Sie immer auf dem Laufenden sein sollten.
- Sie können Ihre persönlichen Grundeinstellungen in HfWU neo vornehmen wie z.B. die Konfiguration Ihrer Kalenderanzeige oder Ihre Privatsphäre-Einstellungen. Auch eine **Weiterleitung aller Benachrichtigungen** aus dem System an Ihren HfWU-Emailaccount können Sie hier einstellen.
- Ihnen steht ein eigener Uploadbereich zur temporären Ablage Ihrer persönlichen Dateien zur Verfügung, dieser Bereich ist auf 50 MB begrenzt.

**Für einen reibungslosen Kommunikationsfluss ist die Pflege Ihres Profis unverzichtbar. Bitte überprüfen Sie die Daten Ihres Profils zum Beginn eines neuen Semesters auf Aktualität und korrigieren bzw. ergänzen Sie sie gegebenenfalls.**

Wählen Sie in der Kopfzeile die Schaltfläche **Profil**

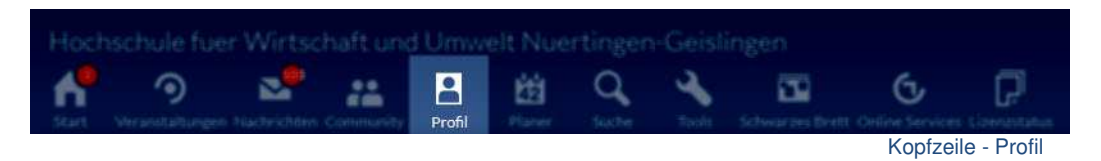

## **3.1 Bild hochladen**

Unter dem Reiter **Bild** können Sie ein Profilbild hochladen.

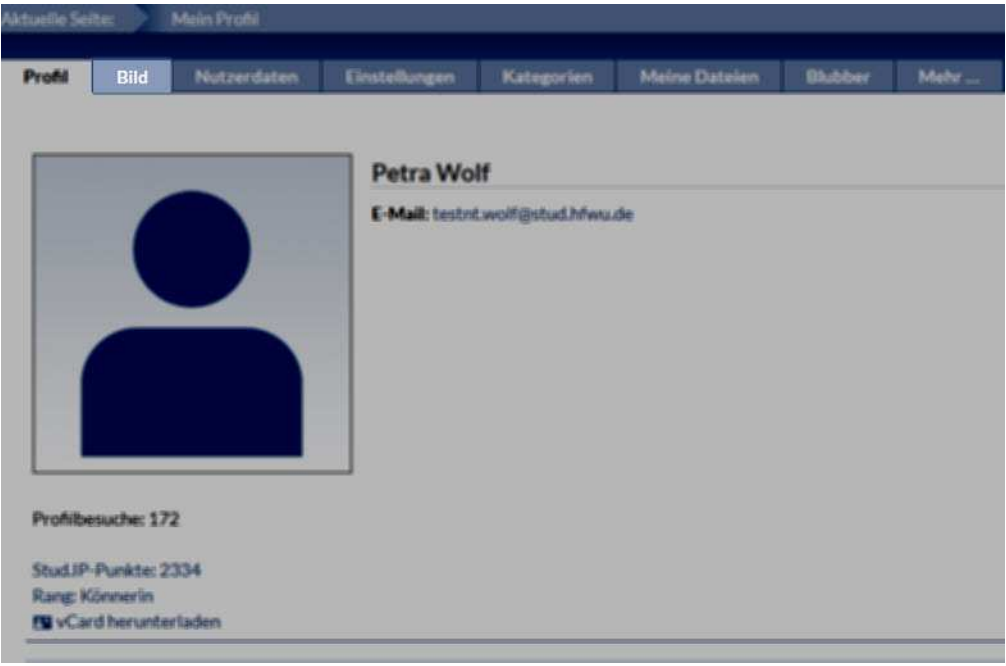

Profil - Reiter Bild

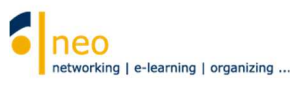

## **3.2 Nutzerdaten bearbeiten**

Unter dem Reiter **Nutzerdaten** können Sie Ihre Nutzerdaten erfassen/bearbeiten.

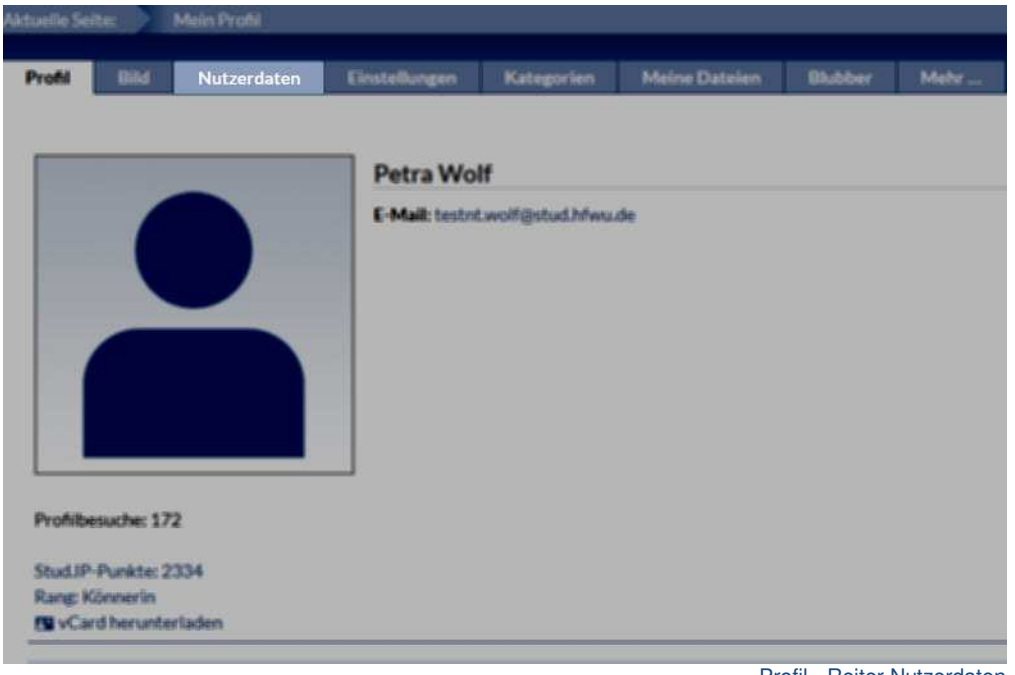

Profil - Reiter Nutzerdaten

Wählen Sie in der **Navigation** die Option **Studiendaten**.

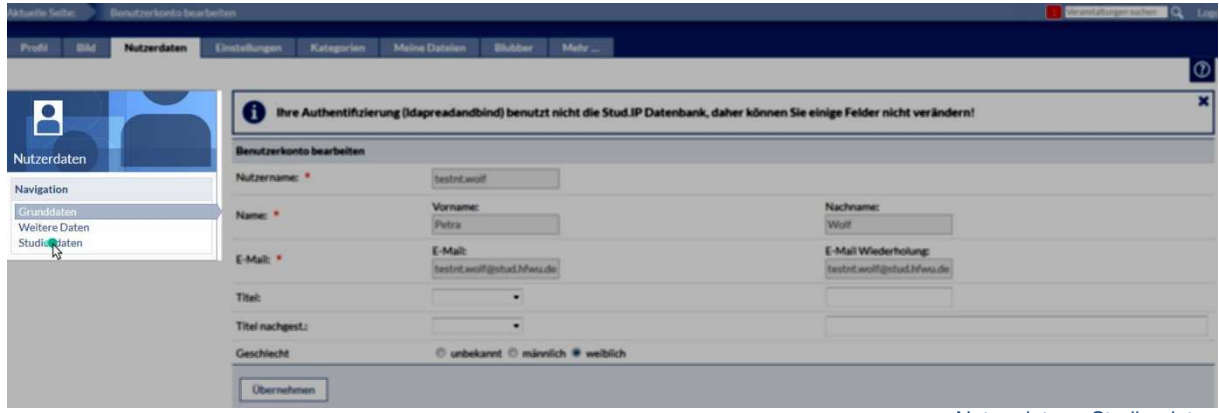

Nutzerdaten - Studiendaten

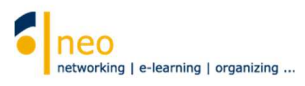

Sie befinden sich nun auf der Seite **Studiengang bearbeiten** (siehe Aktuelle Seite). Diese ist in zwei Bereiche geteilt:

## **3.2.1. Berechtigung zum Eintrag in Veranstaltungen mit Zulassungsbeschränkung**

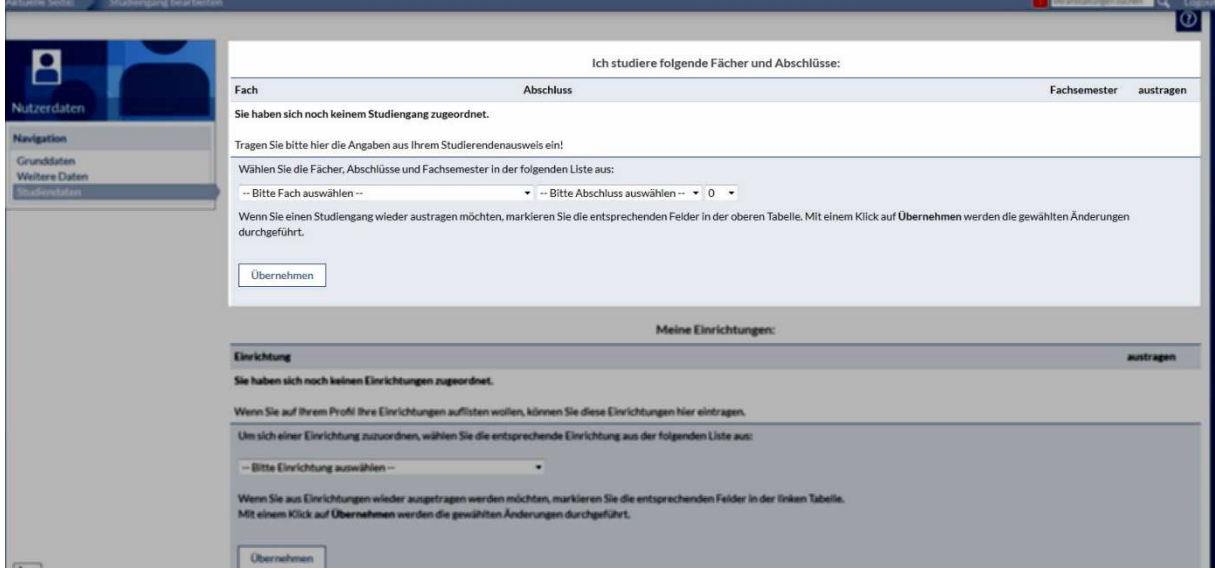

Studiendaten - Ich studiere folgende Fächer und Abschlüsse

Im Bereich "**Ich studiere folgende Fächer und Abschlüsse**" stellen Sie Ihr Fach bzw. Ihren Studiengang (Auswahlfeld **–-Bitte Fach auswählen--**) sowie Ihr aktuelles Fachsemester im entsprechenden Studiengang (Auswahlfeld mit Zahlen) ein und speichern Sie Ihre Eingabe über die Schaltfläche **Übernehmen**. Das Auswahlfeld **–-Bitte Abschluss auswählen—**können Sie ignorieren, es hat keine Relevanz.

Diese Einstellungen müssen Sie unbedingt vornehmen, um sich in teilnahmebeschränkte Veranstaltungen (Veranstaltungen, die nur für Ihren Studiengang/Ihr Semester freigegeben sind) eintragen zu können. Vergessen Sie darüber hinaus bitte nicht, die Einstellung Ihres Fachsemesters zu Beginn eines jeden Semesters zu aktualisieren.

**Sollten Sie an dieser Stelle keine Zuordnung zu Ihrem Studiengang vornehmen, ist das Eintragen in Veranstaltungen mit Teilnahmebeschränkung grundsätzlich nicht möglich!** 

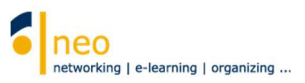

## **3.2.2. Abonnieren von Einrichtungen**

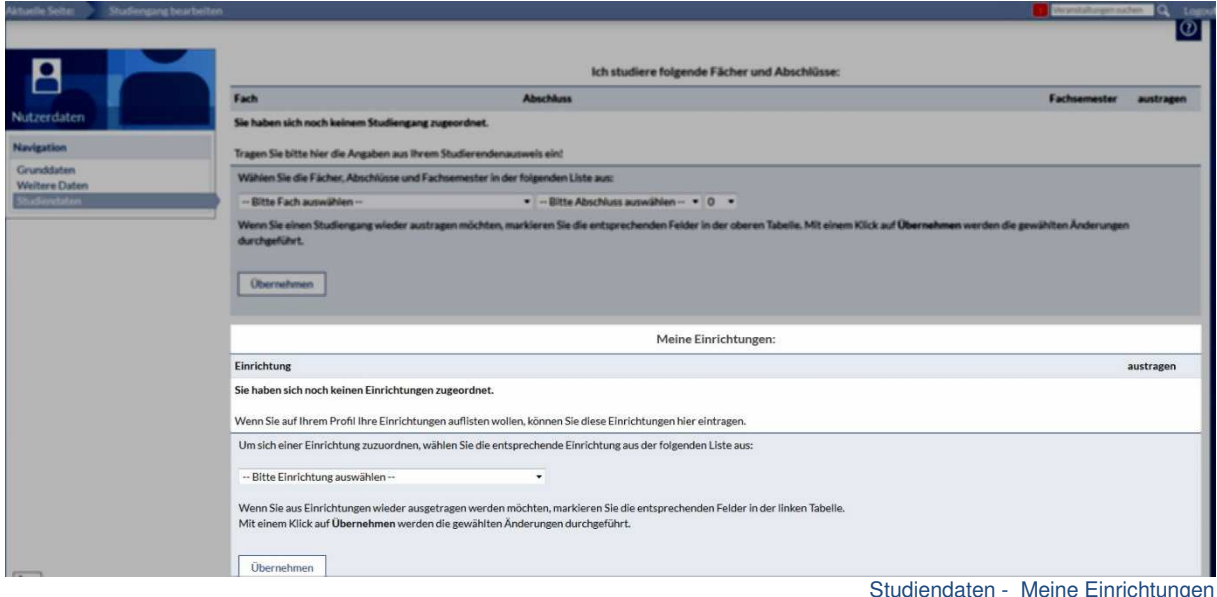

Im Bereich **"Meine Einrichtungen"** wählen Sie alle Einrichtungen aus (Auswahlfeld **–-Bitte Einrichtung auswählen--**), an deren laufenden Informationen Sie interessiert sind und die Sie daher abonnieren wollen.

In HfWU neo gibt es eine Vielzahl Einrichtungen, jede Fakultät, jeder Studiengang und jedes Studiengangssemester stellt neben den Einrichtungen der Fakultäten und denen der ZO (zentrale Organisation) eine eigene Einrichtung dar. Jede Einrichtung verfügt über Bereiche, in denen aktuelle Ankündigungen, Umfragen, Dokumente und vieles mehr eingestellt werden können. Wenn Sie nun aktuelle Informationen zu einer bestimmten Einrichtung abrufen wollen, können Sie Einrichtungen Ihres Interesses jedes Mal neu suchen (Hauptnavigation **Suche,** Reiter **Einrichtungen**) oder Sie können die Einrichtung einfach einmalig abonnieren. Letzteres empfehlen wir Ihnen dringend zu tun, Sie sparen viel Zeit und können immer sichergehen, dass alle in HfWU neo kommunizierten Inhalte der Einrichtungen Ihres Interesses für Sie mit einem Klick abrufbar sind.

Die Einrichtungen sind im Auswahlfeld **– Bitte Einrichtung auswählen -** alphabetisch sortiert. Wählen Sie aus der Liste auf jeden Fall Ihre **Fakultät** (z.B. Fakultät FBF (Fakultät Betriebswirtschaft und Internationale Finanzen)**),** Ihren **Studiengang** (z.B. BW (Bachelor Betriebswirtschaft)), **Ihr aktuelles Semester** (z.B. BW 1. Semester) sowie den **Prüfungsausschuss Ihrer Fakultät** (z.B. Fakultät FBF: Prüfungsausschuss) und speichern Sie nach jeder Auswahl Ihre Eingabe mit der Schaltfläche **Übernehmen**.

Auch diese Einstellungen sollten Sie zu Beginn eines jeden Semesters aktualisieren. Bitte beachten Sie, dass Sie im Falle der Wiederholung einer Prüfung das entsprechende (evtl. vergangene) Semester in Ihrer Abonnementliste beibehalten.

Die Abonnementliste ist beliebig erweiterbar.

Sollten Sie eine falsche Auswahl getroffen haben und wollen nun eine Einrichtung aus der Abonnementsliste löschen, so setzen Sie einen Haken in der entsprechenden Checkbox unter **austragen** und **Übernehmen.** 

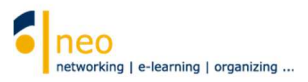

## **3.3 Einstellungen - interne Nachrichten an den HfWU Webmailer weiterleiten**

HfWU neo verfügt über ein internes Nachrichtensystem, welches von Dozierenden und Studierenden gleichermaßen häufig zur internen Kommunikation in Veranstaltungen genutzt wird. Dieses Nachrichtensystem ist nicht zu verwechseln mit Ihrem HfWU Mailaccount, der parallel dazu auch eine wichtige Informationsquelle für Sie darstellt. Sie haben die Möglichkeit, alle internen Nachrichten, die Sie in HfWU neo bekommen, als Kopie an Ihren HfWU Mailaccount weiterleiten zu lassen. Umgekehrt ist das leider nicht möglich.

Unter dem Reiter **Einstellungen** können Sie persönliche Grundeinstellungen in HfWU neo vornehmen wie z.B. die **Weiterleitung von Kopie aller Benachrichtigungen** aus dem System an Ihren HfWU-Emailaccount.

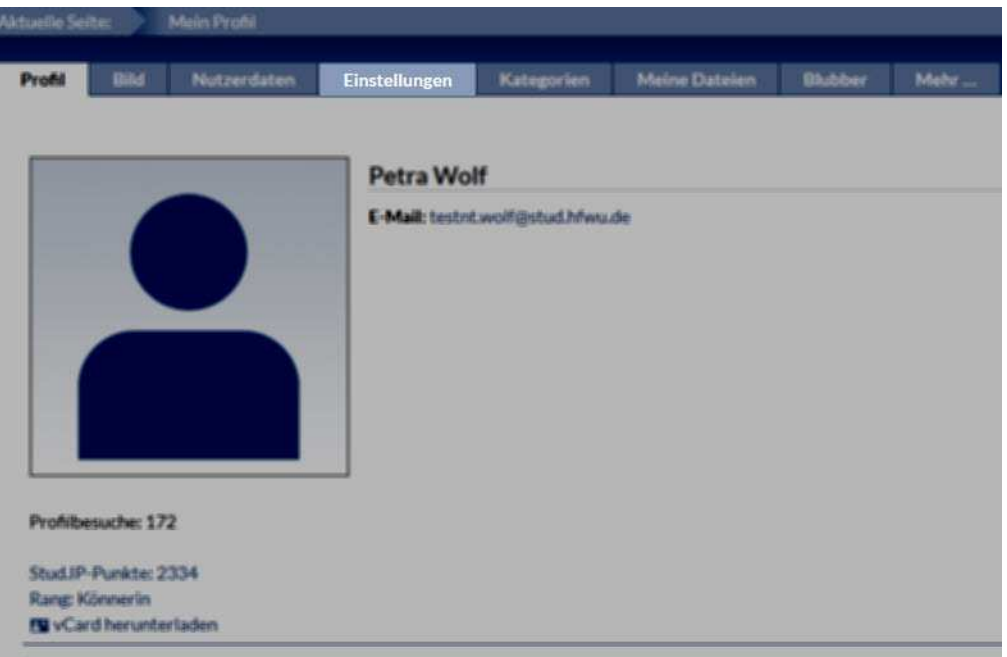

Profil - Reiter Einstellungen

Wechseln Sie in der Navigation auf **Nachrichten**.

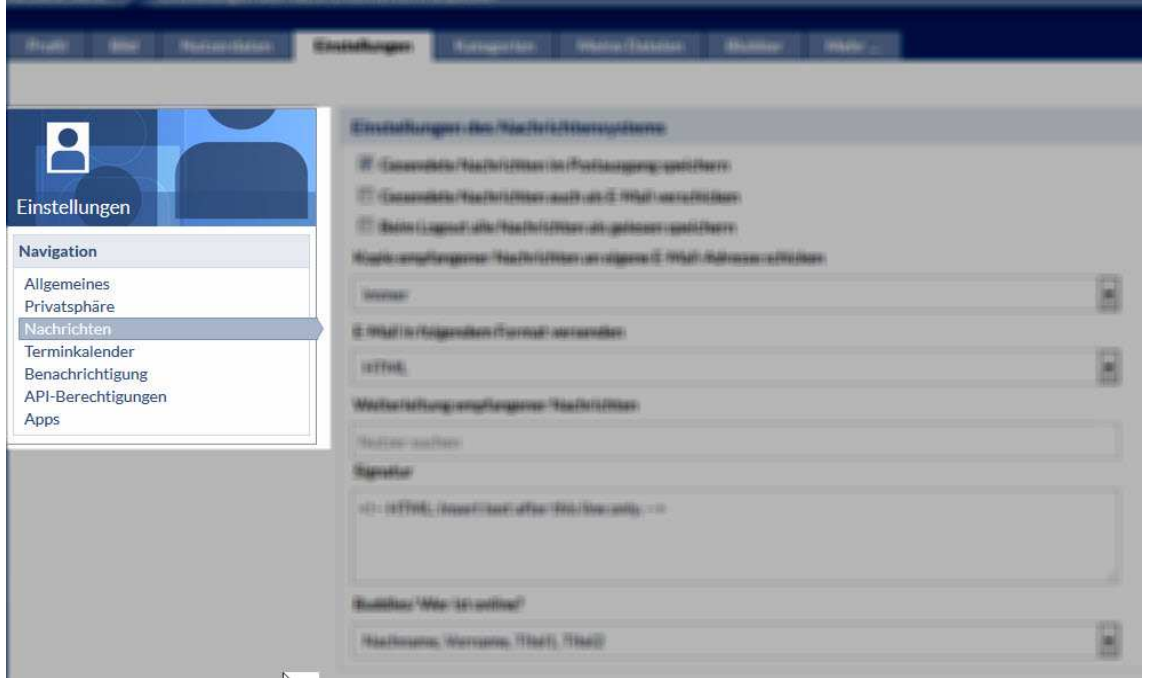

Einstellungen – Navigation Nachrichten

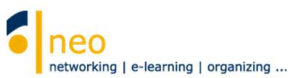

#### Hier finden Sie im Bereich **Nachrichten** die Option **Kopie empfangener Nachrichten an eigene E-Mail-Adresse schicken**. Setzen Sie diese Option auf **Immer** und speichern Sie die Einstellung mit Klick auf **Übernehmen** ab.

Einstellungen des Nachrichtensystems

- Gesendete Nachrichten im Postausgang speichern
- Gesendete Nachrichten auch als E-Mail verschicken
- Beim Logout alle Nachrichten als gelesen speichern

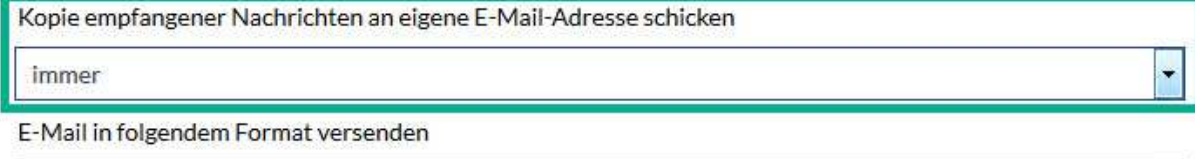

**HTML** 

Weiterleitung empfangener Nachrichten

Nutzer suchen

Signatur

<!-- HTML: Insert text after this line only. -->

#### Buddies/Wer ist online?

Nachname, Vorname, Titel1, Titel2

**◆ Übernehmen** 

Zurücksetzen

Einstellungen des Nachrichtensystems anpassen

 $\overline{\phantom{a}}$ 

**Die Weiterleitung Ihrer internen Nachrichten an Ihren Mailaccount bedeutet nicht, dass Sie sich in der Folge nicht mehr in HfWU neo anmelden müssen, um wichtige Informationen und Unterlagen zu erhalten. Viele Informationen erhalten Sie in Form von Ankündigungen, welche nicht weitergeleitet werden können.** 

Eine Weiterleitung Ihrer internen HfWU neo Nachrichten an Ihren privaten Mailaccount ist direkt aus HfWU neo aus Sicherheitsgründen nicht möglich, Sie können Sich aber über Ihre Webmailer-Einstellungen eine Umleitung von Ihrem HfWU-Mailaccount an Ihren privaten Mailaccount einrichten. Nähere Infos hierzu erhalten Sie bei den IT Diensten (vorherige Anmeldung in HfWU neo erforderlich!).

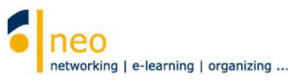

## **3.4 Meine Dateien**

Darstellung anpassen ◉ 20 Einträge pro Seite anzeigen<br>○ 50 Einträge pro Seite anzeigen<br>○ 100 Einträge pro Seite anzeigen

Alle Dateien herunterladen

Export

Unter dem Reiter **Meine Dateien** steht Ihnen 50 MB Platz zum temporären Upload Ihrer Dateien zur Verfügung.

**Bitte beachten Sie, dass beim Dateiupload die Angabe des korrekten Lizenzstatus der hochzuladenden Datei zwingend notwendig ist. n** .<br>Profil Bild Nutzerdaten Einstellungen Kategorien <mark>Meine-Dateien</mark> Blubber Mehr...  $\overline{\circ}$ Hauptverzeichnis Bitte beachten Sie, dass alle von Ihnen persönlich hochgeladenen Dateien gleichzeitig mit der Löschung Ihres HfWU Le ● 0.0% belegt (0 B / 50 Account gelöscht werden.  $MB)$ Meine Datei Typ Name Aktionen Größe Autor/in Datum Aktionen Dieser Ordner ist leer △ Datei hochladen<br>○ Neuen Ordner erstellen<br>■ <del>Dateibereich leeren</del> Alle markierten Herunterladen Verschieben | Kopieren | Löschen

Profil - Reiter Meine Dateien

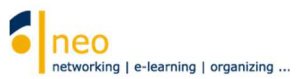

# **4. Ihre (Lehr-)Veranstaltungen**

## **4.1 Veranstaltungen suchen**

Zu Beginn eines jeden Semesters müssen Sie sich in die für Sie relevanten Veranstaltungen eintragen. Mit dem Eintrag in eine Veranstaltung werden alle Termine, die in der Veranstaltung hinterlegt sind, in Ihren persönlichen Terminkalender übernommen und dort angezeigt. Zum Auffinden der Veranstaltungen gehen Sie folgendermaßen vor:

Wechseln Sie in der Kopfzeile über die Schaltfläche **Suche** in die Suchfunktion von HfWU neo.

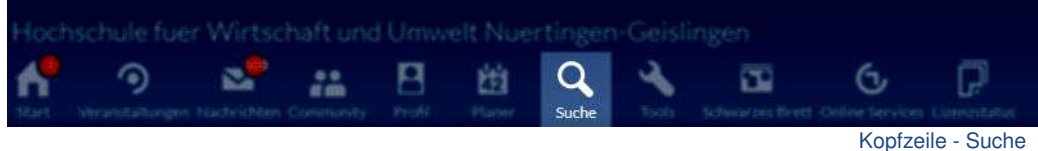

Sie befinden Sich nun in der **Veranstaltungssuche** (siehe Aktuelle Seite).

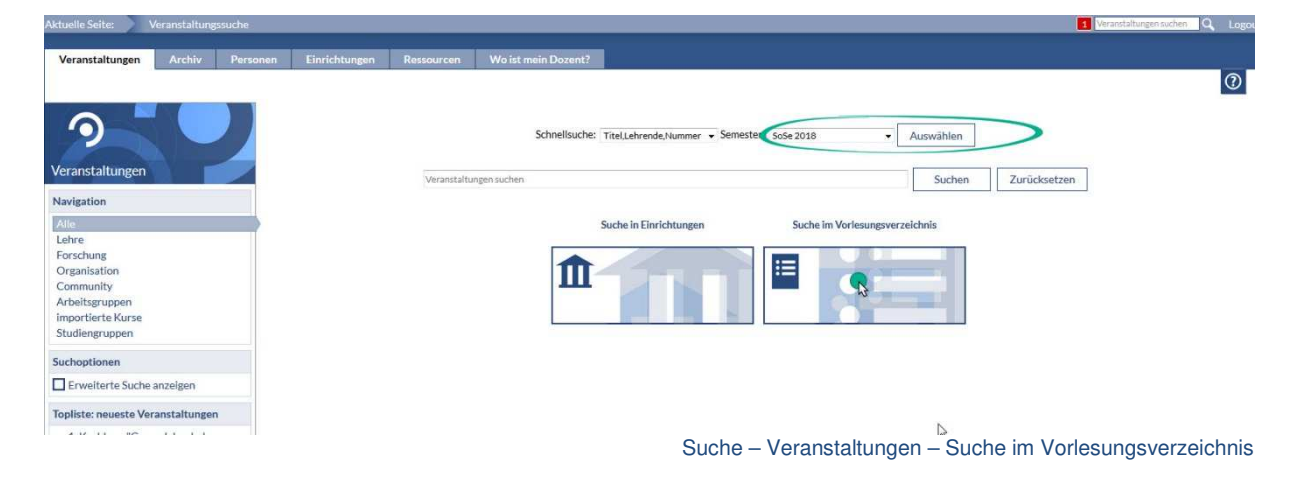

Wählen Sie ggf. im Feld **Semester** das Semester aus, für das Sie Ihren Vorlesungsplan erstellen wollen und übernehmen Sie das eingestellte Semester mit **Auswählen**. Das aktuelle Semester ist immer voreingestellt. Alle Suchläufe und Einstellungen können Sie jederzeit mit der Schaltfläche **Zurücksetzen** wieder auf den Ausgangszustand setzen.

Wählen Sie nun **Suche im Vorlesungsverzeichnis**.

Wählen Sie Ihre Fakultät, Ihren Studiengang und Ihr Studiengangssemester. Im Beispiel ist das Fakultät FBF, BW (Bachelor Betriebswirtschaft) und BW 1.Semester.

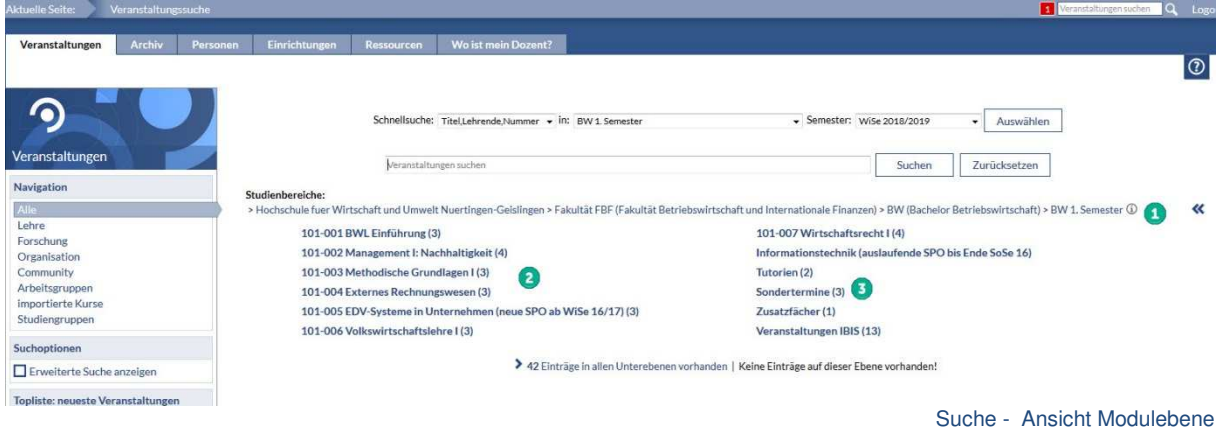

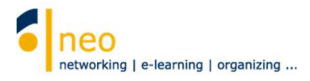

Ihren Standort innerhalb der Struktur können Sie am Studienbereichspfad<sup>1</sup> ablesen, hier können Sie auch direkt über einen Klick eine oder mehrere Ebenen in der Struktur zurück springen.

Auf der Ebene Ihres Studiengangssemesters finden Sie die einzelnen **Module** Ihres Semesters und in den Modulen die dazugehörenden Veranstaltungen, deren Anzahl immer in der Klammer hinter den Modulen angegeben ist.

Neben den Modulen können noch weitere Verzeichnisse auf dieser Ebene vorhanden sein.

Besonderes Augenmerk sollten Sie, wenn vorhanden, auf das Verzeichnis **Sondertermine<sup>6</sup>** haben. Für die darunter liegende Veranstaltung(en) sollten Sie sich unbedingt eintragen, wenn Sie keinen außerplanmäßigen Termin verpassen wollen. Denn hier finden Sie eine Sammlung aller (Lehr-) Veranstaltungen Ihres Semesters, die nicht im regulären Vorlesungsplan verzeichnet sind wie z.B. Exkursionen. Möglicherweise werden auch erst im Laufe des Semesters hier Veranstaltungstermine hinterlegt bzw. ergänzt. Mit dem Eintragen in die Veranstaltung können Sie sicherstellen, dass automatisch ein Eintrag in Ihrem Terminkalender generiert wird, sobald ein Verantwortlicher ein neuer Termin in der Veranstaltung hinterlegt.

Alle weiteren Verzeichnisse mit ihren darunter liegenden Veranstaltungen auf dieser Modulebene sind zusätzliche Veranstaltungen, die in Ihrem Studiengangsemester angeboten werden und für die Sie sich je nach Bedarf und persönlicher Situation eintragen können/dürfen/sollen.

Im 6./7.Semester unterscheidet sich die Terminologie (aber nicht die Struktur in HfWU neo!) von der anderer Semester. Hier finden Sie statt der Ebene der Module das Verzeichnis **Wahlpflichtfächer**. In diesem Verzeichnis sind die einzelnen Programme hinterlegt und in den einzelnen Programmen die für Sie wählbaren Veranstaltungen, deren Anzahl wieder in der Klammer hinter den Programmen angegeben ist.

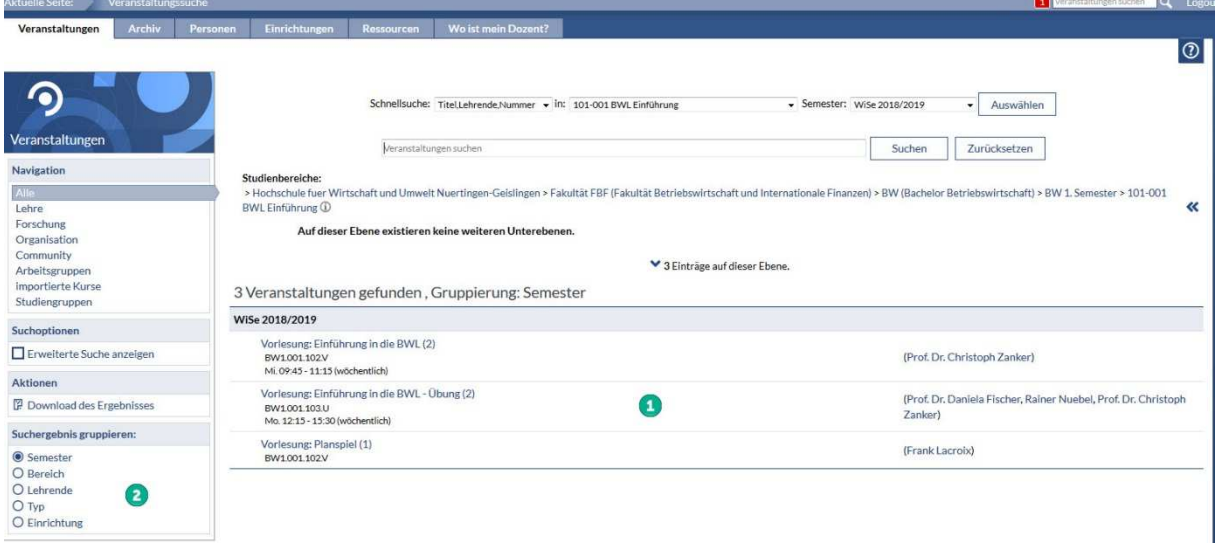

Wählen Sie ein Modul (bzw. im 6./7.Semester ein Programm) aus.

Suche - Ansicht Veranstaltungsebene

Sie erhalten eine Liste aller Veranstaltungen im gewählten Modul/Programm inklusive des lesenden Dozenten **1**. Im Beispiel sind das alle 3 Veranstaltungen des Moduls BWL Einführung in Fakultät FBF – BW(Bachelor Betriebswirtschaft) – BW 1.Semester.

In der **Navigation** haben Sie die Möglichkeit, die **Suchergebnisse** zu **gruppieren** .

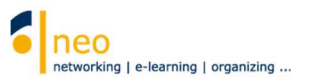

## **4.2 Zugang zur Veranstaltung**

Nun können Sie beginnen, sich für Ihre Veranstaltungen einzutragen und sich somit Ihren individuellen Terminkalender zu generieren. Hierzu klicken Sie auf den Namen einer Veranstaltung aus der Liste, die Sie in Ihren Stundenplan übernehmen wollen und Sie gelangen auf die Detailseite der Veranstaltung.

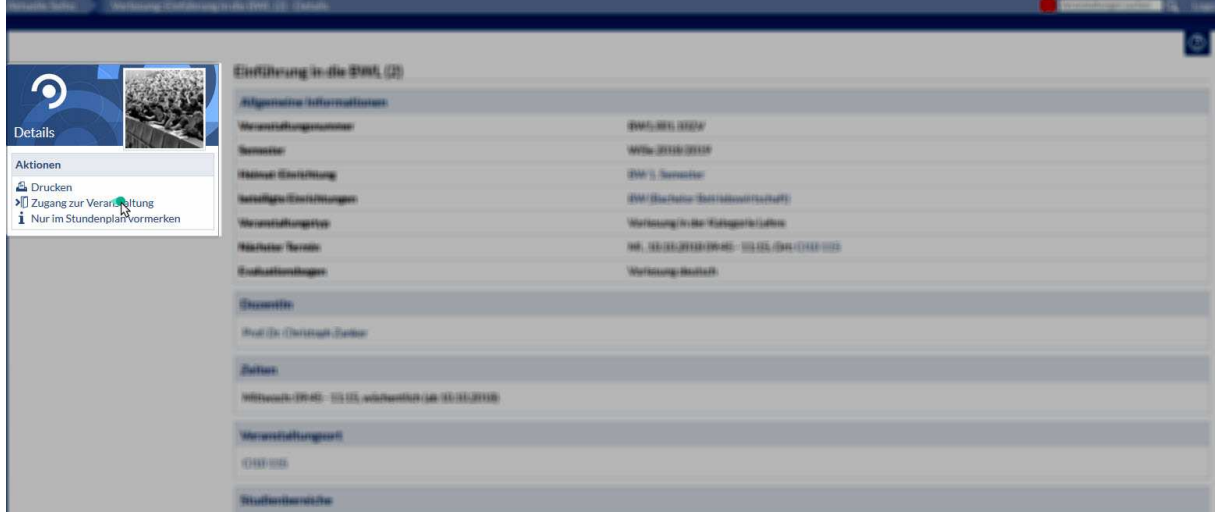

Auf der Detailseite der Veranstaltung erhalten Sie einen Überblick über alle in HfWU neo hinterlegten Informationen zur entsprechenden Veranstaltung wie Dozent, Veranstaltungsort, nächster Termin und vieles mehr.

Am linken Rand der Detailseite finden Sie unter den **Aktionen** die Funktion **Zugang zur Veranstaltung**. Mit einem Klick darauf tragen Sie sich als Teilnehmer in die Veranstaltung ein. Sie erhalten eine Statusmeldung. Entweder wechseln Sie über die Schaltfläche **Zur Veranstaltung** direkt in die Veranstaltung oder Sie kehren über die Schaltfläche **Schließen** direkt auf die Detailseite der Veranstaltung zurück.

## **Mit dem Eintrag in die Veranstaltung sind automatisch alle Veranstaltungstermine in Ihrem Terminkalender hinterlegt.**

Kehren Sie nun über die Schaltfläche **Suche Q** in der Kopfzeile direkt an den Punkt der Veranstaltungssuche zurück, an dem Sie diese vor dem Eintrag in die Veranstaltung verlassen haben. Sie können sich direkt für weitere Veranstaltungen des Moduls eintragen. Über den Studienbereichspfad können Sie jederzeit auf eine Ebene höher wechseln, um sich wie oben beschrieben auch für die Veranstaltungen der übrigen Module einzutragen.

Manche Veranstaltungen an Ihrer Fakultät oder in Ihrem Studiengang können aufgrund der hohen Hörerzahl in Gruppen eingeteilt sein. Um in diesem Fall die für Sie zutreffende Gruppe zu ermitteln, besuchen Sie die Einrichtungsseite Ihres Studiengangs. Entweder sind hier die aktuellen Gruppeneinteilungen unter den **Ankündigungen** hinterlegt oder Sie erhalten hier anderweitig Auskunft darüber, wie die Gruppeneinteilung in Ihrem Studiengang organisiert ist.

Im Semester 6/7 konsultieren Sie für die korrekte Wahl Ihrer Module Ihre Studien- und Prüfungsordnung, in der exakt beschrieben ist, welche Fächerkombinationen für Sie möglich und/oder erforderlich sind.

Zugang zur Veranstaltung

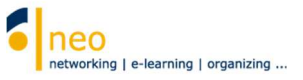

# **5. Abrufen von Informationen**

Wenn Sie alle für Sie relevanten Einrichtungen abonniert und sich in alle Veranstaltungen Ihres Semesters eingetragen haben, dann wechseln Sie über die Schaltfläche **Veranstaltungen** in der Kopfzeile auf die Seite **Meine Veranstaltungen**.

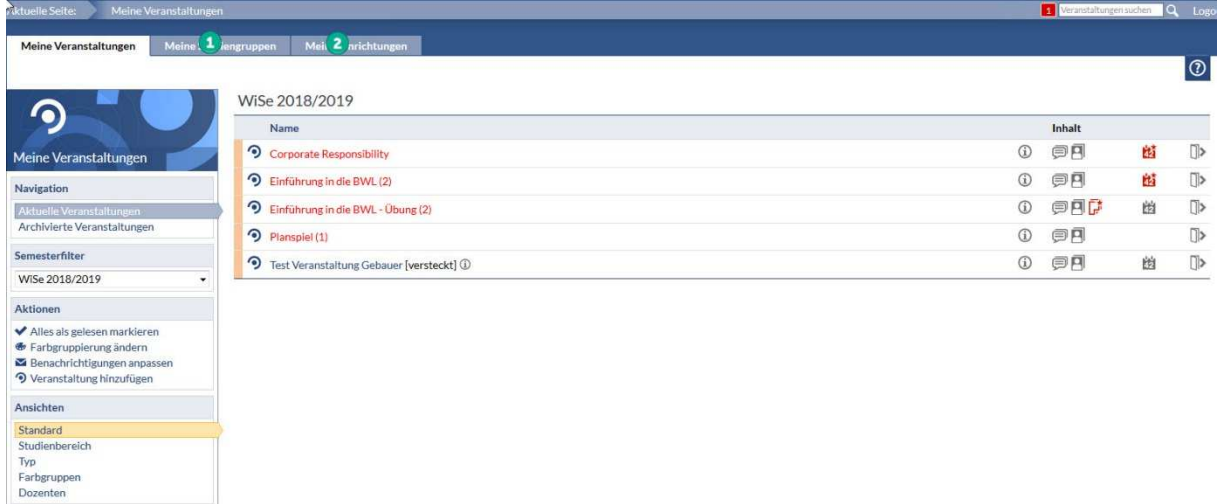

Kopfzeile Veranstaltungen – Ansicht "Meine Veranstaltungen"

Auf dieser Seite sowie auf den Seiten Meine Studiengruppen **1** und Meine Einrichtungen **2** erkennen Sie auf einen Blick, ob es in einem für Sie relevanten Element (Veranstaltung, Studiengruppe oder Einrichtung) abrufbare (neue) Informationen oder Inhalte gibt. Um welche Art Inhalt es sich handelt, können Sie an dem kleinen Symbol ablesen. Fahren Sie mit dem Mauszeiger über das Symbol, so erhalten Sie Informationen zur Art und Anzahl der Inhalte. Ist das Symbol zusätzlich rot gefärbt, so handelt es sich um einen neuen Inhalt, den Sie bisher noch nicht angesehen haben.

Die Bedeutung der einzelnen Symbole:

- Auf der Kurzinfo-Seite der genannten Veranstaltung, Studiengruppe oder Einrichtung existiert unter dem Reiter **Forum** ein **Forenbeitrag.** Ist das Symbol **rot** gefärbt, so handelt es sich um einen **neuen Forenbeitrag**. Klicken Sie einfach auf das rote Symbol und Sie gelangen direkt an die gewünschte Stelle in der Veranstaltung.
- 冂 Auf der Kurzinfo-Seite der genannten Veranstaltung, Studiengruppe oder Einrichtung liegt unter dem Reiter **Dateien** eine **Datei** zum Download vor. Ist das Symbol **rot** gefärbt, so handelt es sich um eine **neue Datei**. Klicken Sie einfach auf das rote Symbol und Sie gelangen direkt an die gewünschte Stelle in der Veranstaltung.
- 纳 Auf der Kurzinfo-Seite der genannten Veranstaltung, Studiengruppe oder Einrichtung liegt eine **Ankündigung** vor. Ist das Symbol **rot** gefärbt, so handelt es sich um eine **neue Ankündigung**. Klicken Sie einfach auf das rote Symbol und Sie gelangen an die gewünschte Stelle.
- 回 Dieses Symbol ist nur unter den Ansichten **Meine Veranstaltungen** sowie **Meine Studiengruppen** verfügbar. Hier ist die Anzahl der **Teilnehmer** für eine Veranstaltung/Studiengruppe hinterlegt. Wenn Sie den Mauszeiger über das Symbol bewegen, so können Sie diese Anzahl ablesen. Ist das Symbol **rot** gefärbt, so hat sich in der Teilnehmerliste etwas geändert, es sind Teilnehmer dazugekommen oder es haben sich welche abgemeldet Klicken Sie einfach auf das rote Symbol und Sie gelangen an die gewünschte Stelle, in diesem Fall die Teilnehmerliste einer Veranstaltung oder Studiengruppe.

⊜

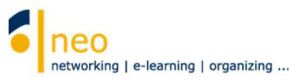

- 尚 Dieses Symbol ist nur unter den Ansichten **Meine Veranstaltungen** sowie **Meine Studiengruppen** verfügbar. Hier ist die Anzahl der **Termine** für eine Veranstaltung/Studiengruppe hinterlegt. Wenn Sie den Mauszeiger über das Symbol bewegen, so können Sie diese Anzahl ablesen. Ist das Symbol **rot** gefärbt, so hat es bei der Anzahl der Termine eine Änderung gegeben. Ob ein Termin dazugekommen ist oder ein Ausfall vorliegt, erfahren Sie durch Klick auf das Symbol, Sie wechseln direkt in den Reiter Ablaufplan der Veranstaltung/Studiengruppe. Dort sind alle Veranstaltungstermine inklusive der Änderungen einzeln aufgeführt. Sollte sich im Ablaufplan zeitlich etwas verändern, so können Sie diese aktuelle Veränderung auch in Ihrem Terminkalender zum fraglichen Termin ablesen.
- ыh Auf der Kurzinfo-Seite der genannten Veranstaltung, Studiengruppe oder Einrichtung liegt eine **Umfrage** vor. Ist das Symbol **rot** gefärbt, so handelt es sich um eine **neue Umfrage**. Klicken Sie einfach auf das rote Symbol und Sie gelangen an die gewünschte Stelle.
- $\bullet^{\circ}$ Auf der Kurzinfo-Seite der genannten Veranstaltung oder Einrichtung liegt unter dem Reiter **Blubber** ein **Blubber-Beitrag** vor. Ist das Symbol **rot** gefärbt, so handelt es sich um eine **neuen Blubberbeitrag.** Klicken Sie einfach auf das rote Symbol und Sie gelangen an die gewünschte Stelle.
- ī Auf der Kurzinfo-Seite der genannten Veranstaltung oder Einrichtung wurden Inhalte unter dem optionalen Reiter **Information** hinterlegt. Ist das Symbol **rot** gefärbt, so handelt es sich um einen **neuen Inhalt.** Klicken Sie einfach auf das rote Symbol und Sie gelangen an die gewünschte Stelle.
- Durch Klick auf dieses Symbol tragen Sie sich schnell und einfach aus der entsprechenden Veranstaltung/Studiengruppe aus bzw. löschen Sie Ihr Abonnement für eine Einrichtung. **Beachten Sie bitte, dass das Austragen aus Veranstaltungen Konsequenzen für Ihren Stundenplan und Ihren Terminkalender hat!!! Hier wird die entsprechende Veranstaltung mit allen Terminen komplett gelöscht.**
- Mit dieser Veranstaltung ist eine Lehrevaluation verbunden. Der Fragebogen kann von Ihnen online ausgefüllt werden.

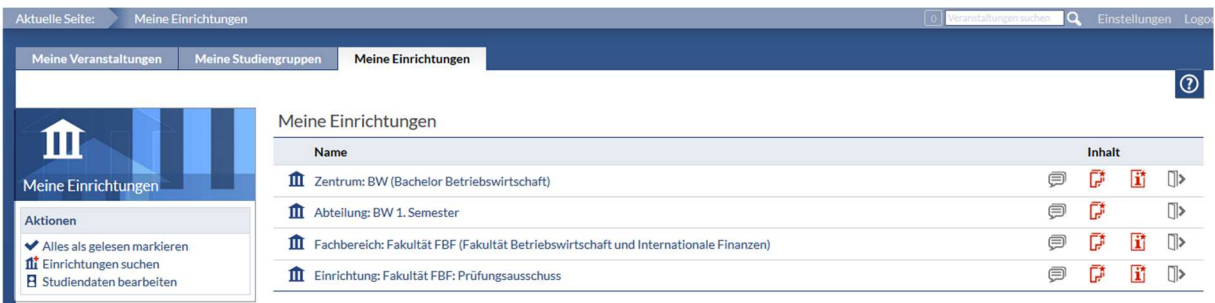

Kopfzeile Veranstaltungen - Ansicht "Meine Einrichtungen"

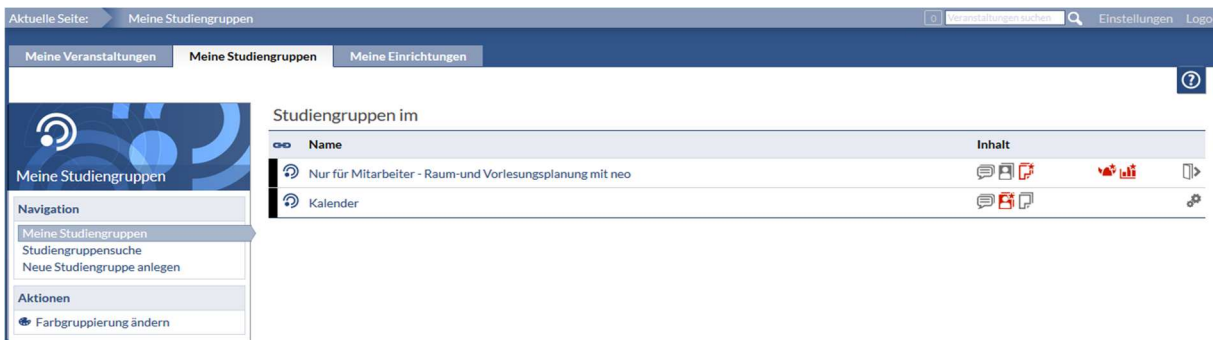

Kopfzeile Veranstaltungen - Ansicht "Meine Studiengruppen"

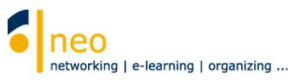

# **6. Ihr persönlicher Terminkalender**

Mit Ihrem Eintrag in alle für Sie relevanten Veranstaltungen wurden automatisch alle Veranstaltungstermine in Ihrem persönlichen Terminkalender hinterlegt. Sie haben so die Möglichkeit, sich tagesaktuell über alle regelmäßigen Veranstaltungen, alle Einzeltermine sowie Ausfälle und Verlegungen zu informieren. Wechseln Sie dazu über die Kopfzeile Schaltfläche **Planer** in die Ansicht **Mein Stundenplan** (siehe Aktuelle Seite).

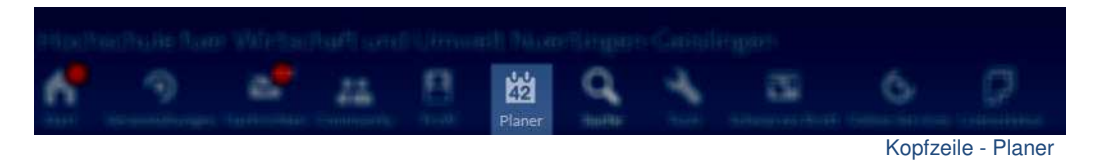

**Die Ansicht Stundenplan gibt Ihnen nur eine Information über alle regelmäßigen Termine der Veranstaltungen, in die Sie sich eingetragen haben, alle Ausfälle, Einzeltermine und Zusatztermine sind in dieser Ansicht nicht ablesbar**.

Wechseln Sie daher von dort aus über den Reiter **Terminkalender** auf die Seite **Mein persönlicher Terminkalender** (siehe Aktuelle Seite).

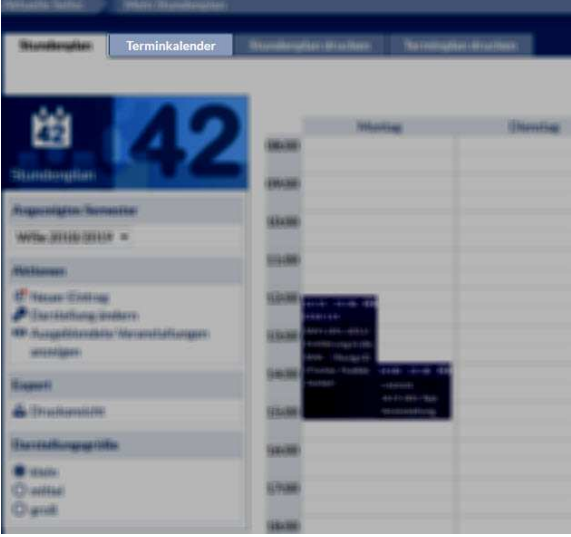

Planer - Reiter Terminkalender

Alle **planmäßig stattfindenden Veranstaltungstermine** sind im Terminkalender **blau**, **Ausfälle grau**, **Ersatztermine grün** dargestellt. **Freiwillige Veranstaltungstermine** sind in **blassem Türkis** hinterlegt.

Details zu den eingeblendeten Terminen können Sie abrufen, indem Sie einfach den Mauszeiger über den Termin bewegen.

Um zu einem bestimmten Tag zu springen, wählen Sie im Feld Gehe zu <sup>1</sup> das gewünschte Datum

aus. Mit den horizontal angeordneten Pfeilen 2 können Sie im Terminkalender tage- bzw. wochenweise (je nach gewählter Einstellung im Fenster **Navigation**) vor- oder zurückspringen. Um innerhalb eines Tages in der Zeitleiste vor- bzw. zurückzuspringen wählen Sie die vertikal

angeordneten Pfeile<sup>5</sup>

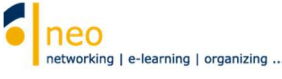

 $\mathbf{E}$  $\overline{a}$ 

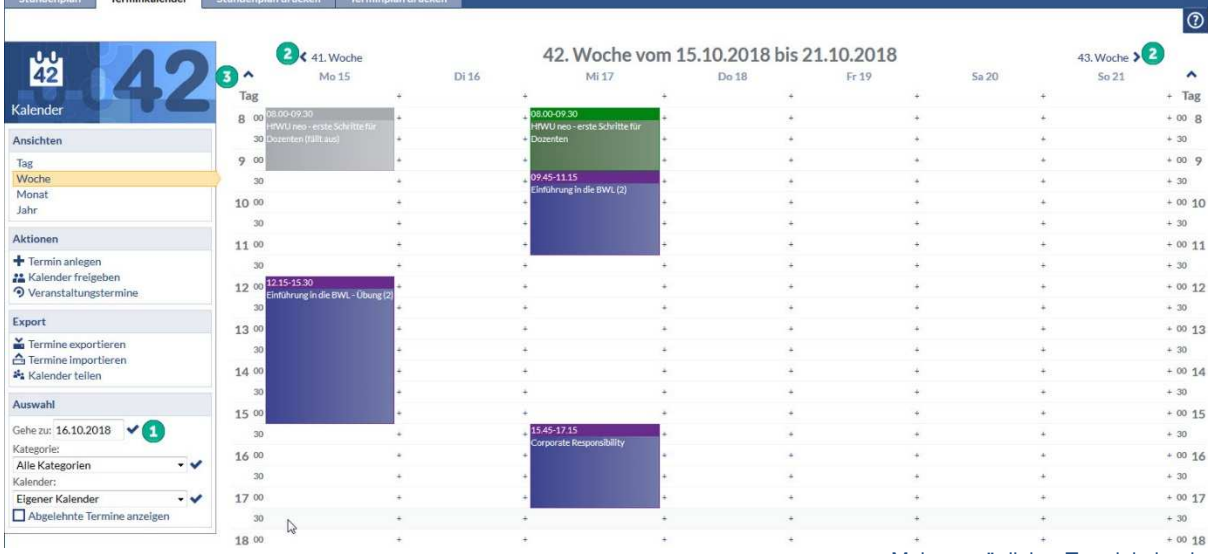

#### Mein persönlicher Terminkalender

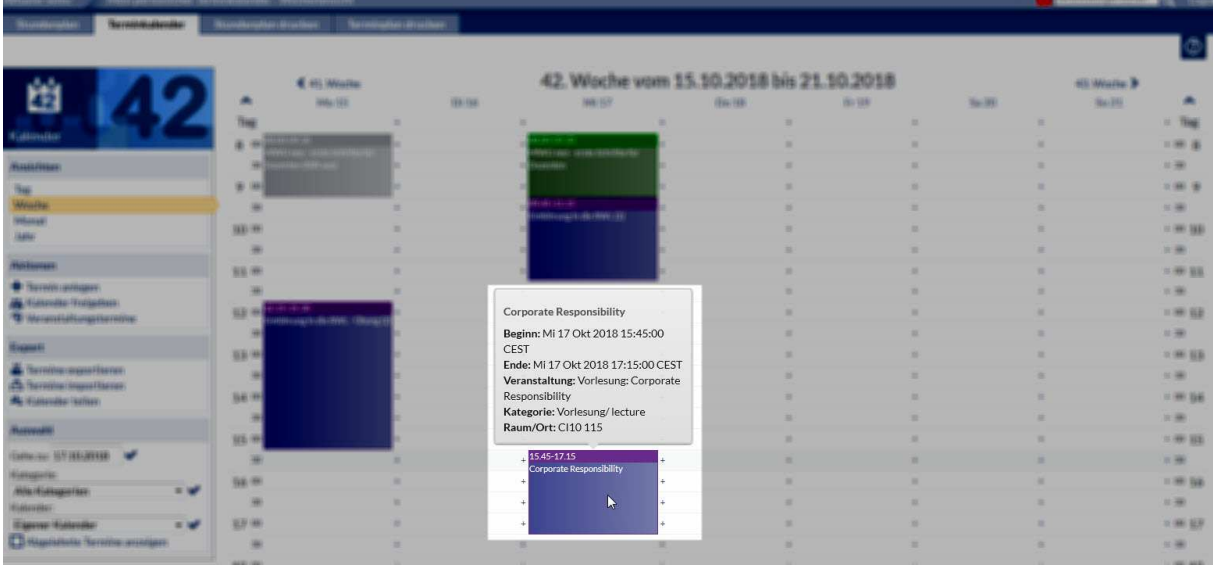

Mein persönlicher Terminkalender – planmäßig stattfindender Veranstaltungstermin

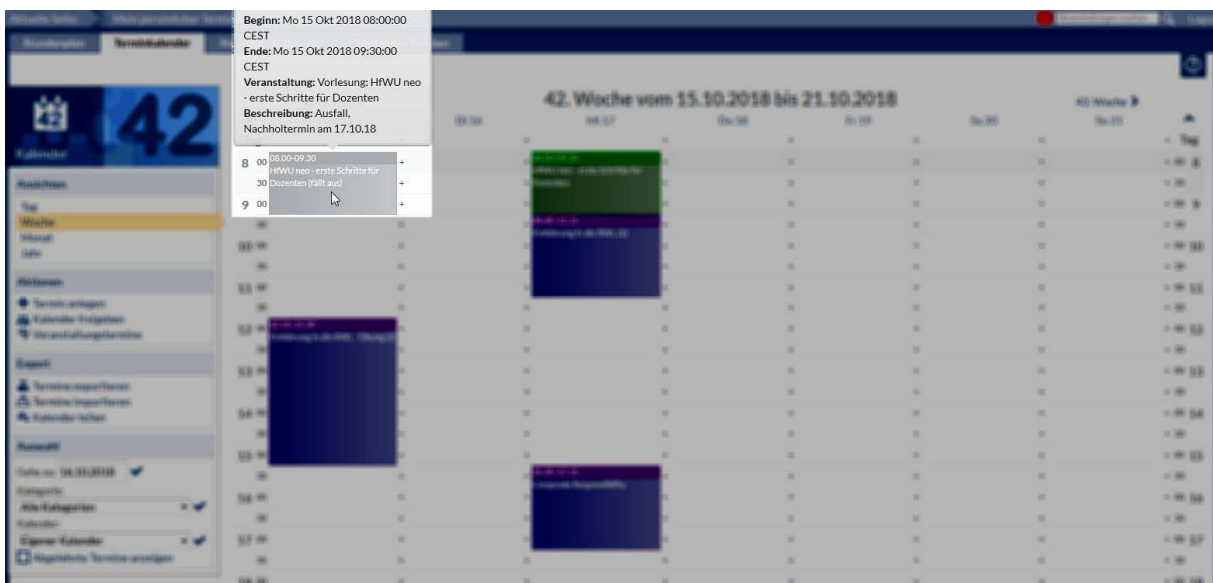

Mein persönlicher Terminkalender - Ausfall

## HfWU neo – erste Schritte für Studierende V4.1

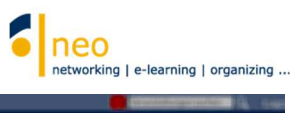

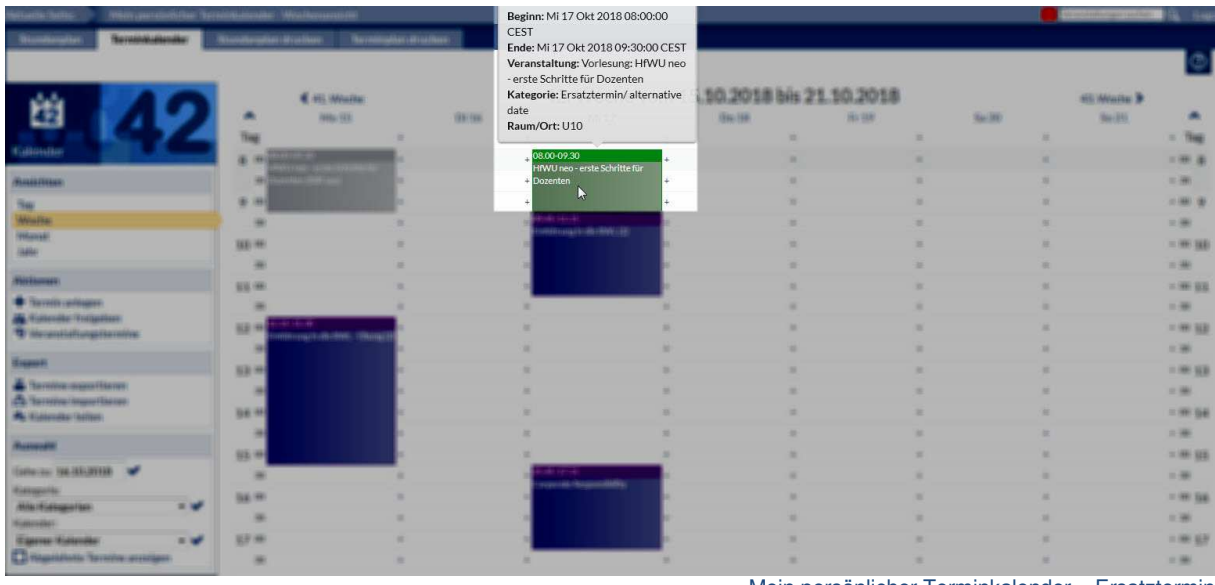

Mein persönlicher Terminkalender – Ersatztermin

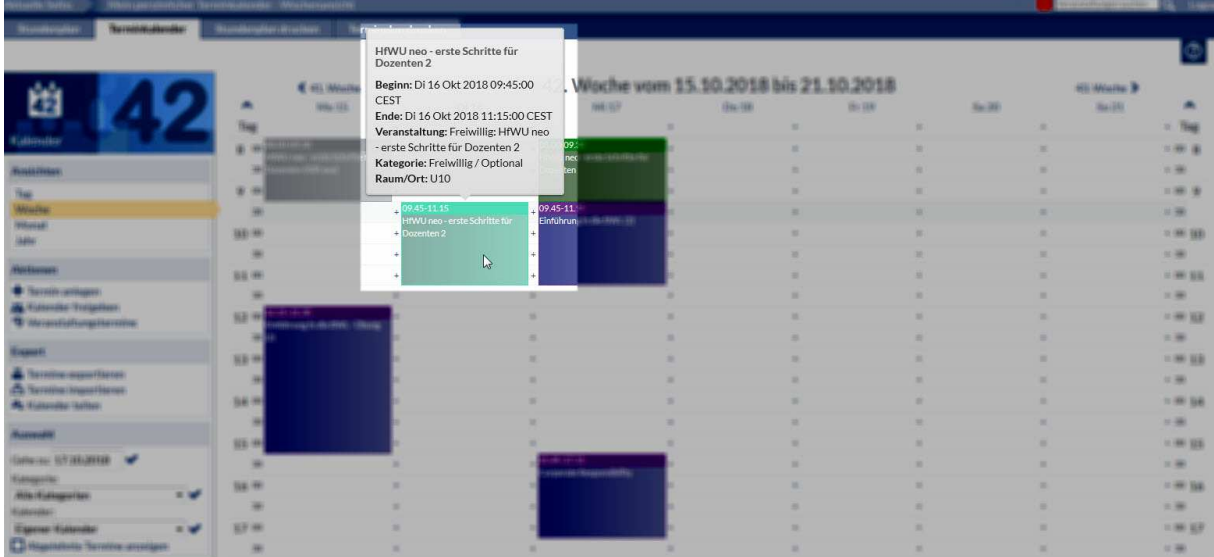

Mein persönlicher Terminkalender – freiwilliger Termin

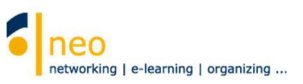

# **7. Support**

Wenn Sie Fragen zu HfWU neo haben, so können Sie das Support Team direkt in HfWU neo telefonisch, per Mail oder interner Nachricht kontaktieren.

Dazu wählen Sie in der Kopfzeile die Schaltfläche Veranstaltungen<sup>[0]</sup>. Nun wählen Sie den Reiter **Meine Einrichtungen**. Hier finden Sie die Einrichtung **HfWU neo Support**, die Sie standardmäßig bereits abonniert haben. Sollte das nicht der Fall sein, so holen Sie es jetzt wie unter 3.2.2 Abonnieren von Einrichtungen beschrieben, bitte nach und wählen Sie diese Einrichtung aus.

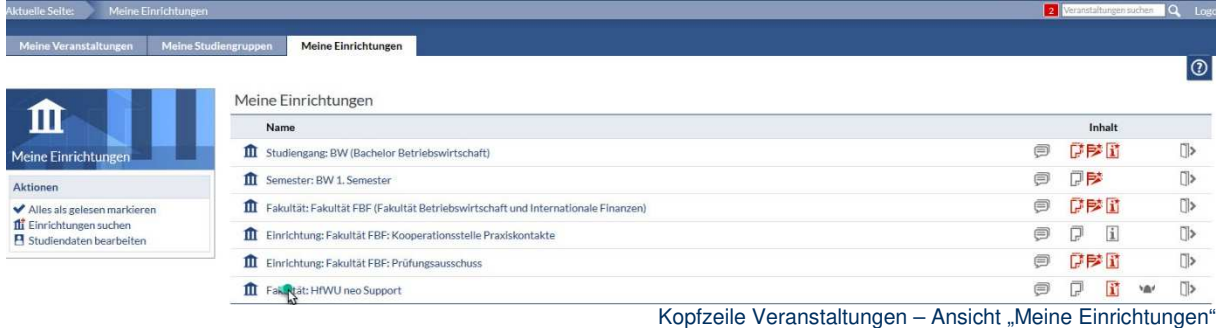

Sie befinden sich nun auf der Einrichtungsseite der Einrichtung **HfWU neo Support – Kurzinfo** (siehe Aktuelle Seite)

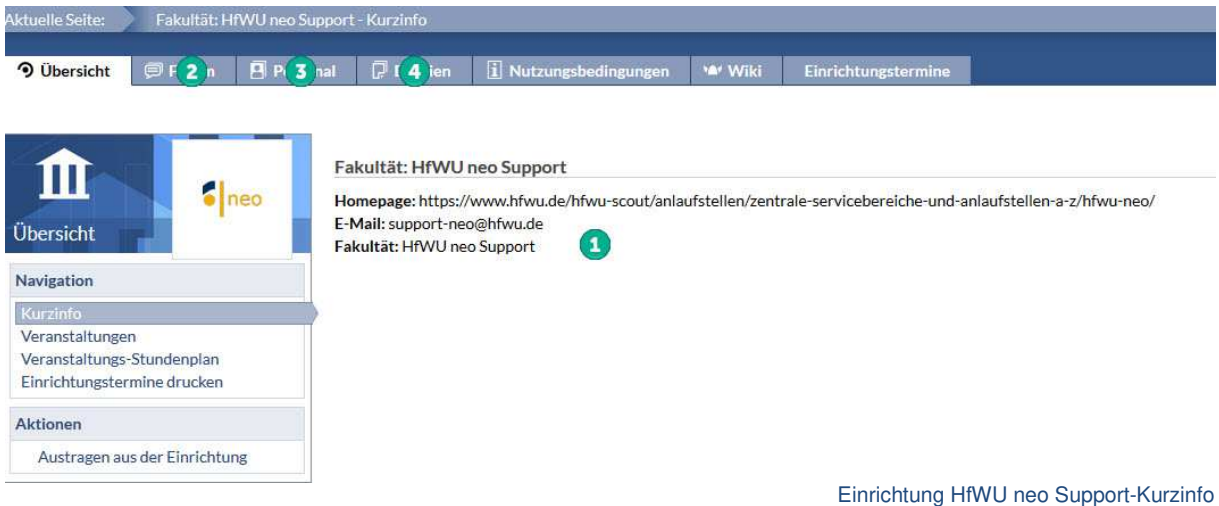

- Unter dem Reiter **Übersicht** ist die **allgemeine Support E-Mailadresse** angegeben .
- Hinter der Einrichtung stehen natürlich Menschen, die Ihnen bei der Lösung Ihrer Probleme in HfWU neo gerne weiterhelfen. Diese Personen finden Sie hinter dem Reiter **Personal 3**, dort können Sie dann z.B. durch eine interne Nachricht direkt Kontakt mit der betreffenden Person aufnehmen.
- Ein Forum befindet sich hinter dem Reiter **Forum** . Vielleicht finden Sie ja hier bereits die Antwort auf Ihre Frage, weil ein anderer neo-Nutzer bereits ein ähnliches Problem wie das Ihre hatte, es hier geposted hat und Hilfe bekam – von der Community der anderen neo-Nutzern oder vom Support.
- Wenn es Dateien gibt, die für Sie interessant sein könnten, so wird der Support diese Dateien hier einstellen. Auch diese Unterlage, die Sie gerade lesen, befindet sich in digitaler Form unter dem Reiter **Dateien im** Verzeichnis *Schulungsunterlagen* und Sie können sie von dort auf Ihren lokalen Rechner herunterladen.

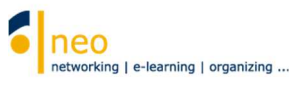

# **8. Weiteres Schulungsangebot**

Mit der in dieser Anleitung beschriebenen Vorgehensweise sind Sie nun so weit vorbereitet, dass Sie die weiteren zur Verfügung stehenden Funktionen von neo auf eigene Faust erkunden können. Wir bieten für die Erstsemester Schulungen zu Semesterbeginn an, die Sie unbedingt besuchen sollten.

Wir wünschen Ihnen einen guten Start ins neue Semester und hoffen, dass wir Sie bei der Organisation Ihres Studiums mit HfWU neo hilfreich unterstützen können.

Ihr HfWU neo Team